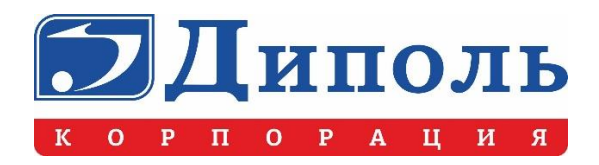

## **Руководство по установке ЭУМК Версия для СДО (IS)**

**Саратов**

**2022**

## **1. Регистрация ПО**

Чтобы установить программу на компьютер, необходимо получить код регистрации. Для этого необходимо выполнить следующие действия:

- 1. Установить CD-ROM c приобретенной программой в устройство для чтения оптических дисков.
- 2. Открыть папку **Мой компьютер**.
- 3. Открыть накопитель CD-ROM, в котором содержится два файла (или более, если поставляется сразу несколько программ): зашифрованный архив с программой с расширением **.dip** и файлразархиватор **unzip\_course** с расширением **.exe**.
- 4. Запустить файл **unzip\_course**, после чего откроется окно регистрации программы (рис. 1).

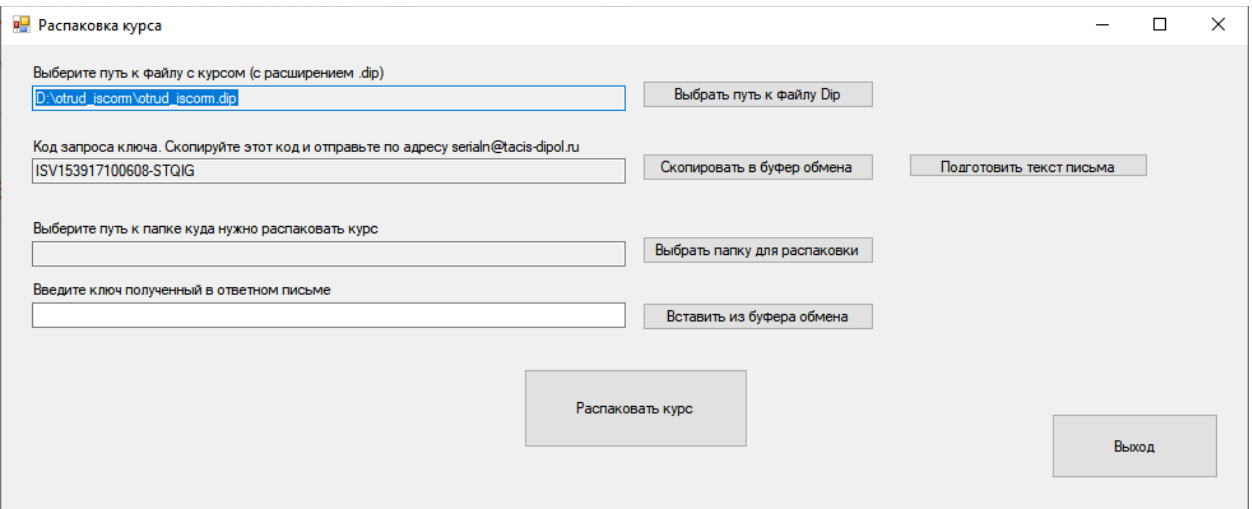

Рис. 1. Окно регистрации программы

5. Подготовить письмо, нажав кнопку **Подготовка письма**, и заполнить пустые поля письма (рис. 2). Адрес отправки письма и текст самого письма можно скопировать, используя кнопку **Скопировать текст письма в буфер обмена**.

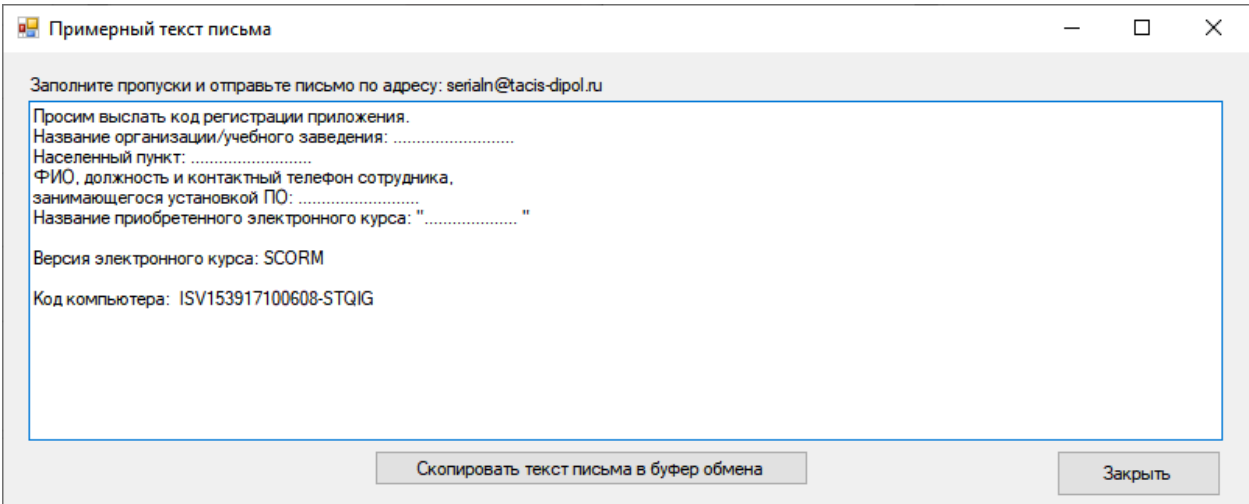

Рис. 2. Окно с текстом письма

- 6. Отправить письмо на адрес [serialn@tacis-dipol.ru](mailto:serialn@tacis-dipol.ru) с помощью любой почтовой программы или через любую почтовую онлайн-службу (например, mail.ru).
- 7. После получения кода регистрации повторить действия, описанные в пп. 2–4.
- 8. Ввести полученный код регистрации в поле **Введите ключ, полученный в ответном письме**.
- 9. Выбрать папку для распаковки архива и нажать кнопку **Распаковать курс**.

После распаковки в выбранном каталоге появится заархивированная папка с расширением **.zip**, содержащая курс, готовый к загрузке в СДО.

## **2. Установка ПО**

Программа устанавливается на один из компьютеров сети (далее – Сервер), на котором установлена СДО.

Далее приводится описание процесса установки в СДО Moodle (установка в другие СДО производится по аналогии). Для экспорта курса в СДО Moodle необходимо войти в систему Moodle под данными администратора и войти в раздел **Курсы** (Courses) (рис. 3).

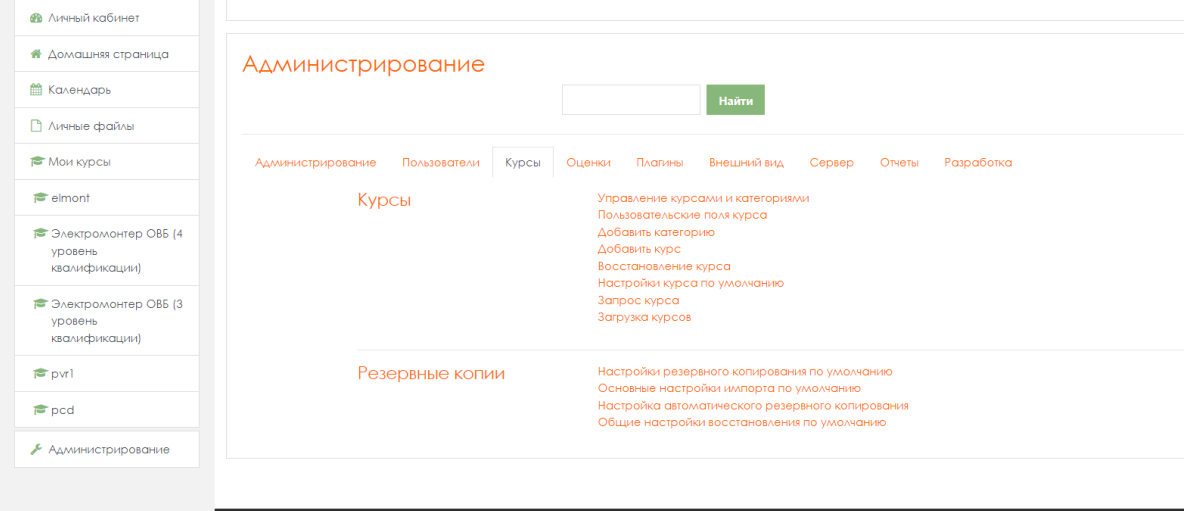

Рис. 3. Раздел **Курсы** в СДО Moodle

В меню **Управление курсами и категориями** необходимо указать категорию, в которой будет находиться курс, и выбрать опцию **Создать новый курс**. При создании необходимо заполнить обязательные поля (рис. 4):

- полное имя курса (Full name);
- короткое имя (Short name);
- формат курса (Format) **Разделы по темам** (количество разделов указывается равным количеству zip-архивов в папке с распакованным курсом).

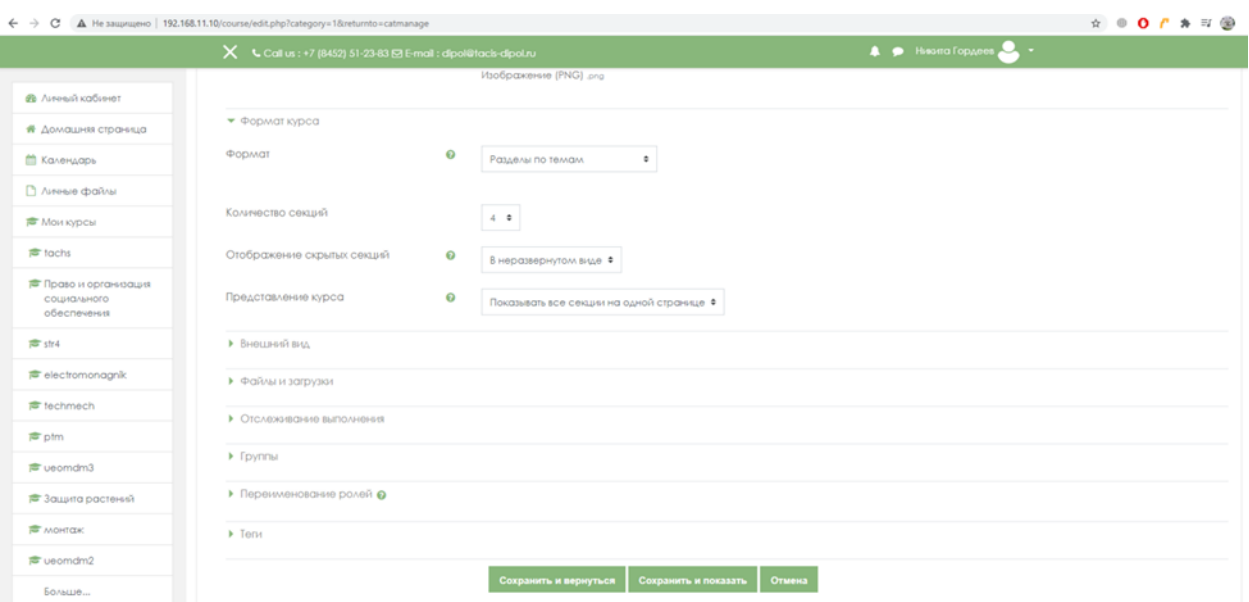

Рис. 4. Поля для ввода информации о новом курсе в СДО Moodle

Далее необходимо осуществить запись пользователей на курс (рис. 5).

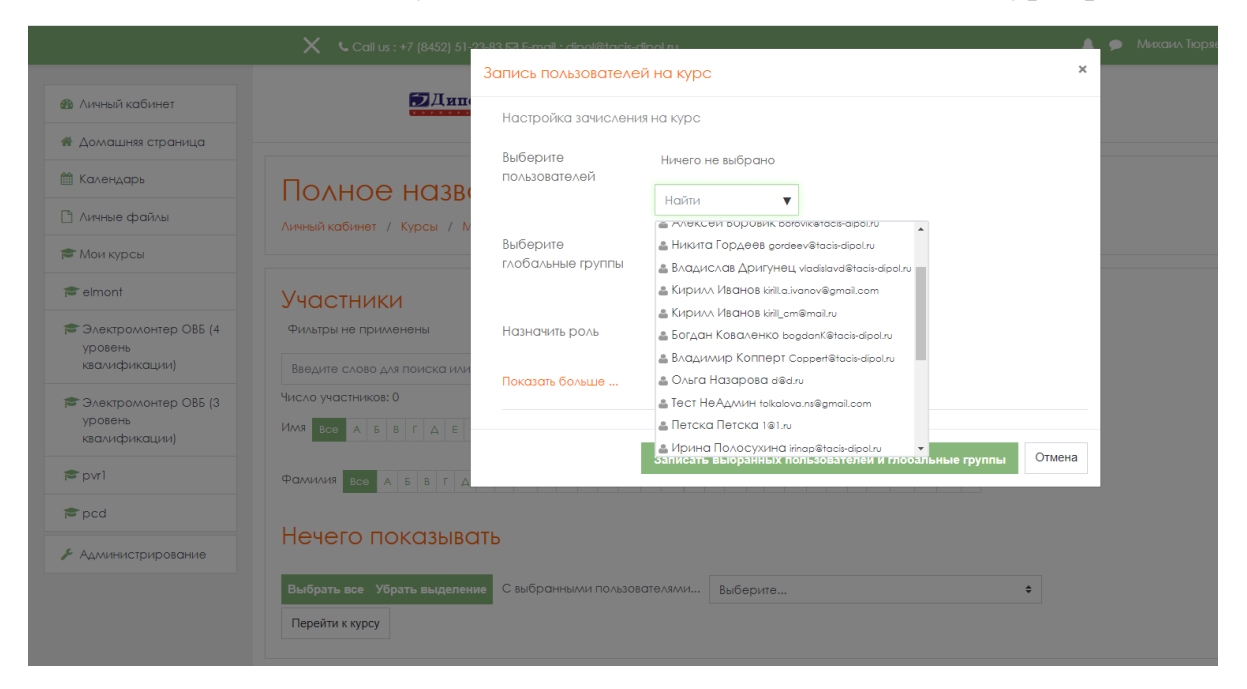

Рис. 5. Окно записи пользователей на курс в СДО Moodle

По окончании записи пользователей необходимо перейти на экран курса и добавить разделы. Для этого следует включить **Режим редактирования** (рис. 6).

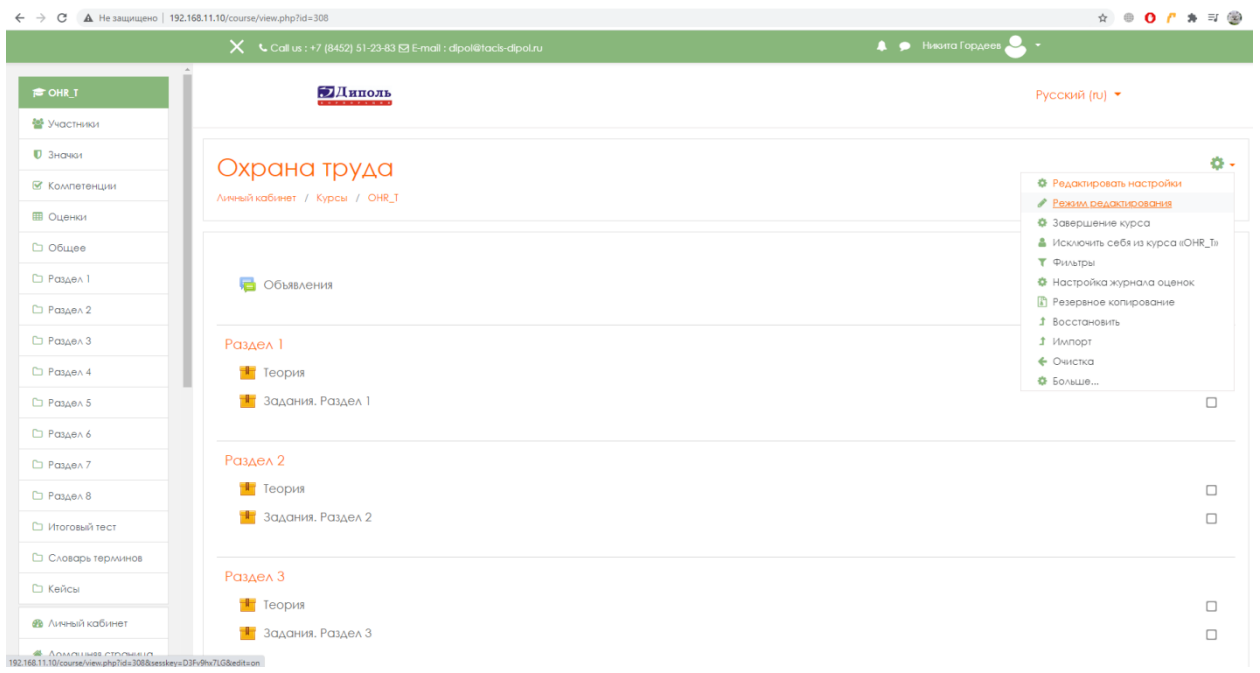

Рис. 6. Режим редактирования курса в СДО Moodle

Затем в **Режиме редактирования** необходимо изменить название темы (рис. 7).

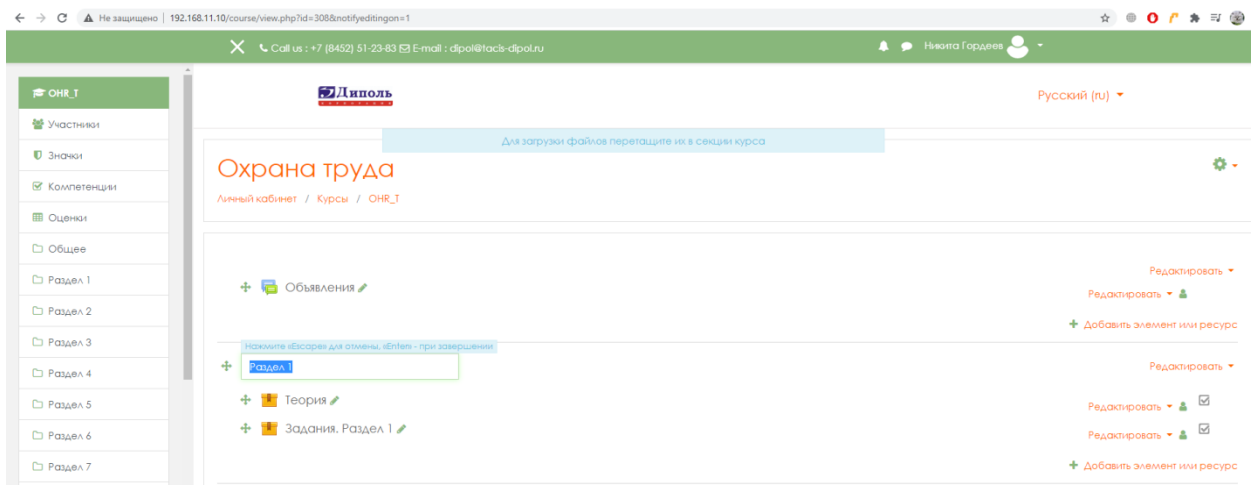

Рис. 7. Изменение названия темы в режиме редактирования курса в СДО Moodle

После этого требуется открыть меню **Добавить элемент или ресурс** и выбрать в списке **Элементы курса** пункт **Пакет SCORM** (рис. 8).

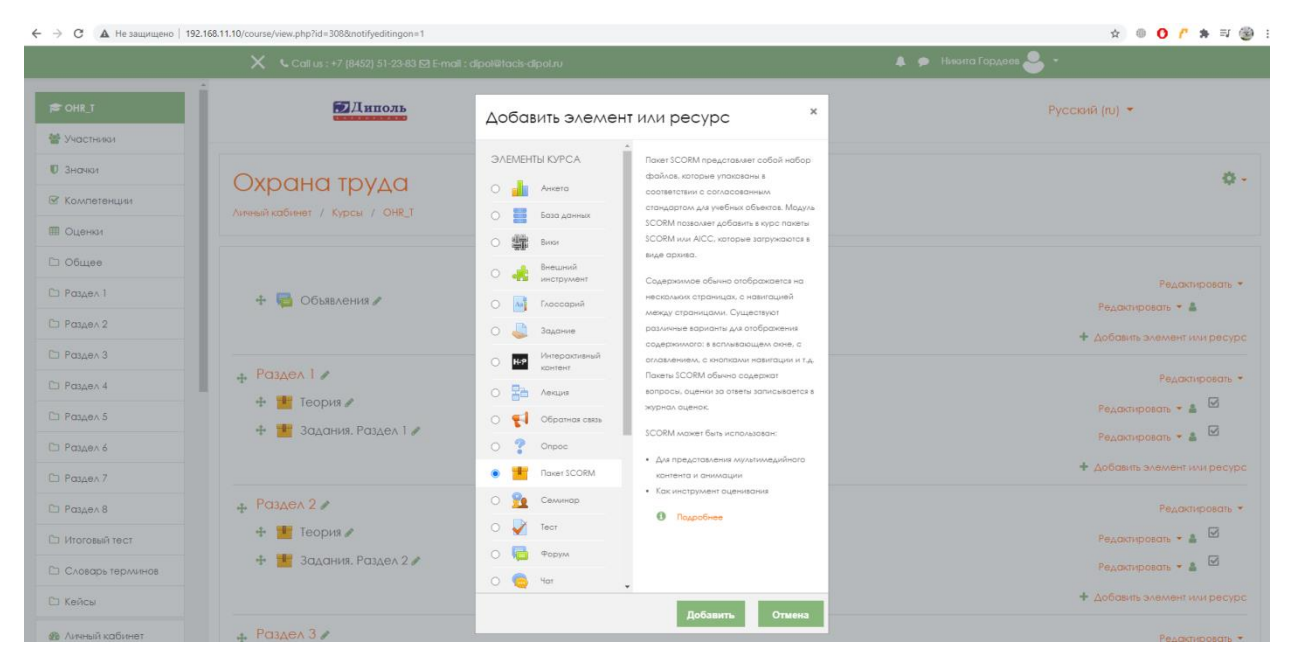

Рис. 8. Меню **Добавить элемент или ресурс** в СДО Moodle

Далее необходимо присвоить пакету SCORM название и загрузить zipархив с нужным разделом (рис. 9).

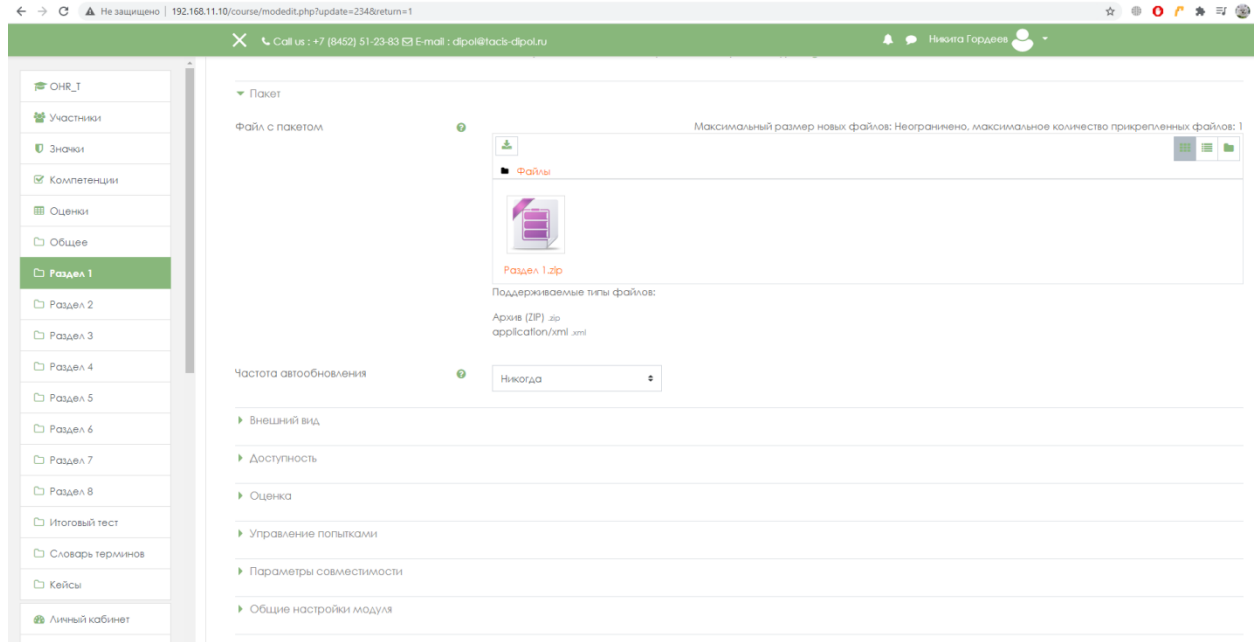

Рис. 9. Загрузка zip-архива в СДО Moodle

Во вкладке **Внешний вид/Отображать контент** выберите приемлемый режим отображения курса: **В текущем окне** или **В новом окне** (рис. 10).

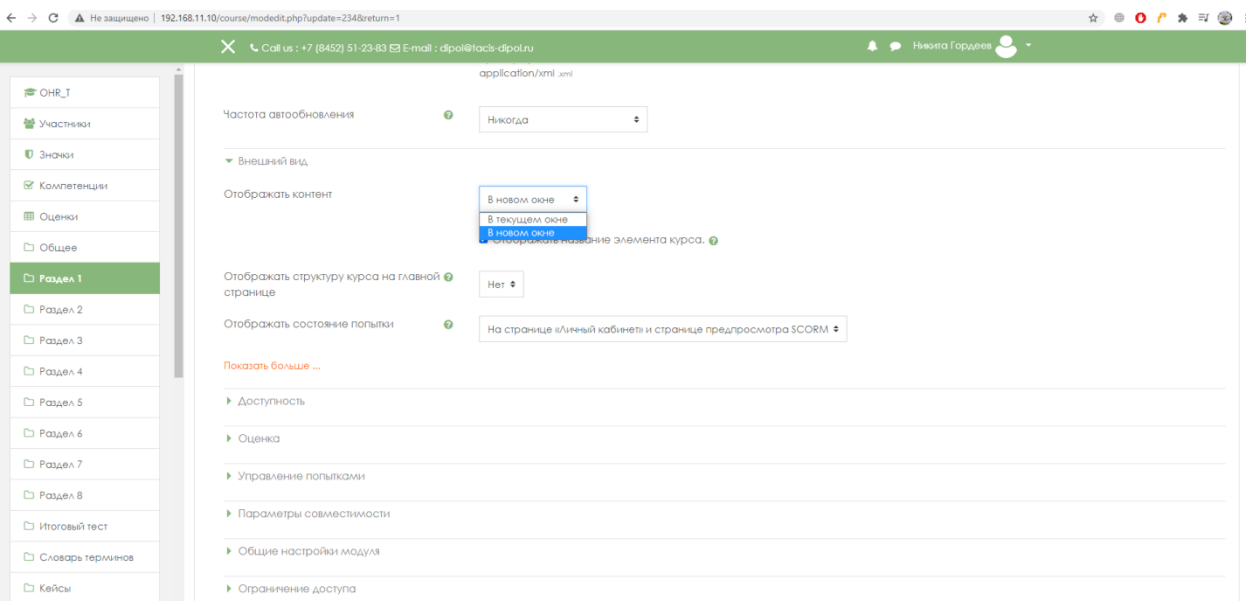

Рис. 10. Выбор режима отображения контента в СДО Moodle

Нажмите кнопку **Сохранить и показать**. Вернитесь на экран курса и загрузите следующий раздел или создайте подраздел в уже существующем разделе.